## クラウドコードの設定

オプションサービス《あずけてねっと》《スマート伝送》《楽らくNetFax》《トータルマネジ> ご利用いただくために、「クラウドコード」を設定します。

①管理者権限でログインし、維持管理画面を開きます。 ②維持管理画面の[認証番号の設定]ボタンをクリックします。

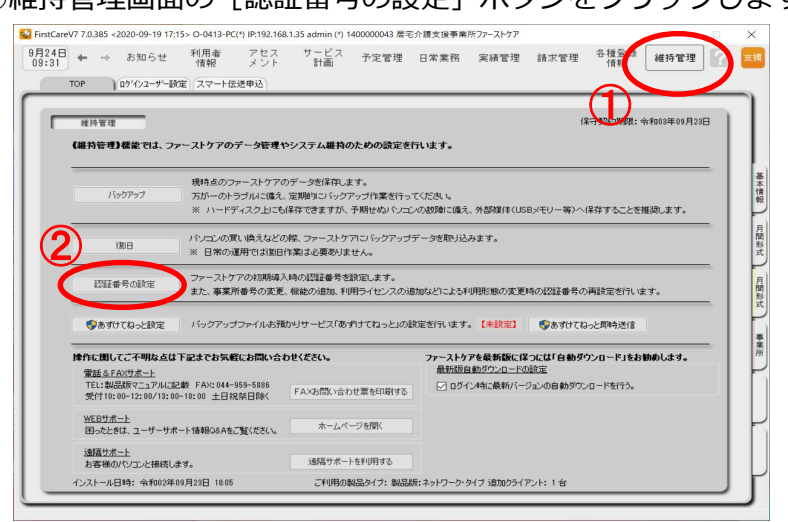

③「クラウドサービスを利用する」にチェックを入れて、クラウドコードを入力します。 ご利用いただくサービスによって、「クラウドサービスの利用確認」を選択してください。

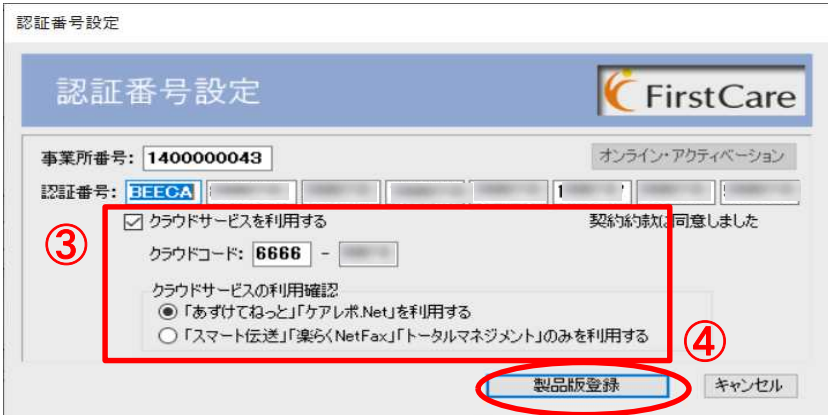

- (認証番号は別紙「契約内容および認証番号のご案内」に記載されています。) ※ 認証番号のご案内はお手元で大切に保管してください。
- ④[製品版登録]ボタンをクリックします。
	- ※「FcAzuketeNet.exe」のセキュリティについてメッセージが表示されたら、「はい。」をクリックします。

下記のメッセージが表示されたら[OK]または[キャンセル]をクリックして登録完了<sup>-</sup> あずけてねっと設定  $\times$ FirstCareV7  $\times$ バックアップ日時 FirstCareV7.居宅版  $\times$ スケジュール確認・設定 「FCTool(firstcarev7)」をスタートアップに登録します。 Œ ※「ファーストケアクラウドのサービス」をご利用になるには<br>スタートアップに登録を行う必要があります。 メール注意生作 ご登録ありがとうございました。 現在の状況<br>メール通知<br>メールアドレス 停止  $\overline{\text{OK}}$ 設定変更 OK →ル通知 ○ 通知する ● 停止 **↑** メールアドレス (携帯メールは、ご利用になれません) ご契約内容によってはこの画面は出ません **↑** メールアドレス (再入力) ※このあとファーストケア! キャンセル 再起動されます。 メール設定